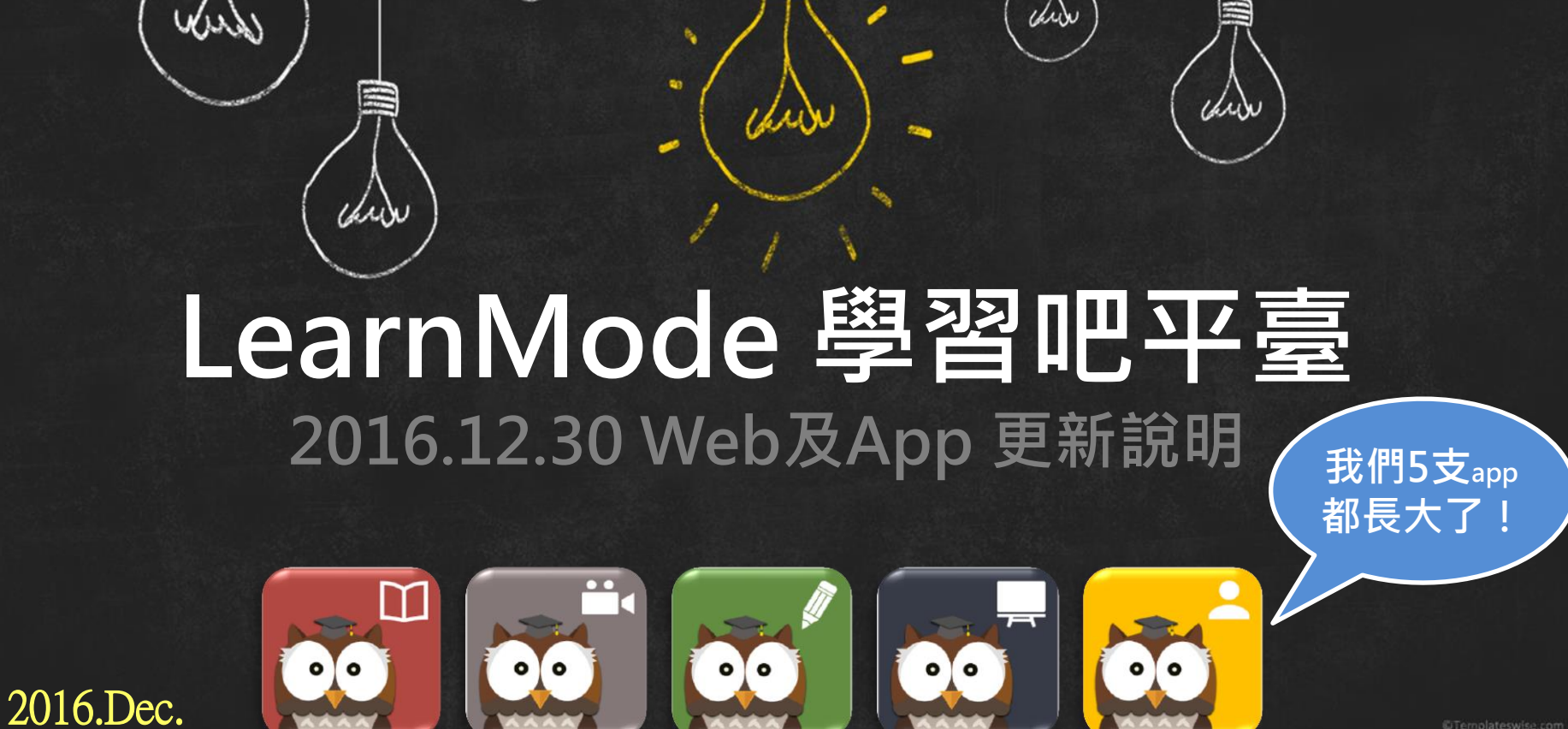

und

dopod

und

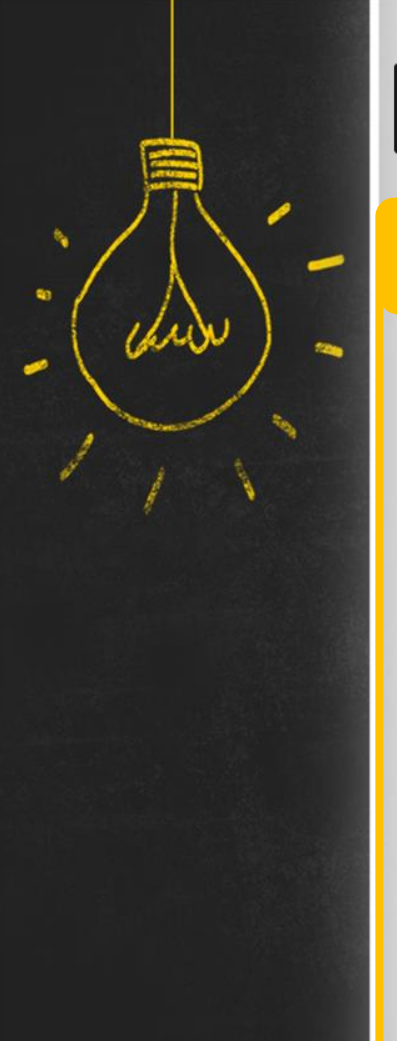

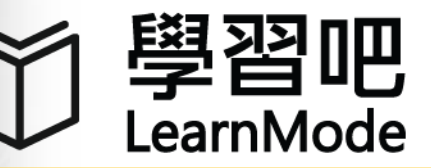

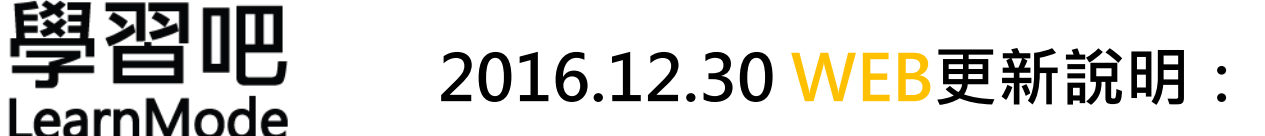

# WEB:

[下架。](#page-15-0)

 $\overline{\phantom{a}}$ 

- 1. 新增<mark>關注教師</mark>功能。
- 2. [【課間活動】新增作答底圖功能。](#page-10-0)
- 3. [課間工具的【新增管理連結】功能暫時](#page-15-0)

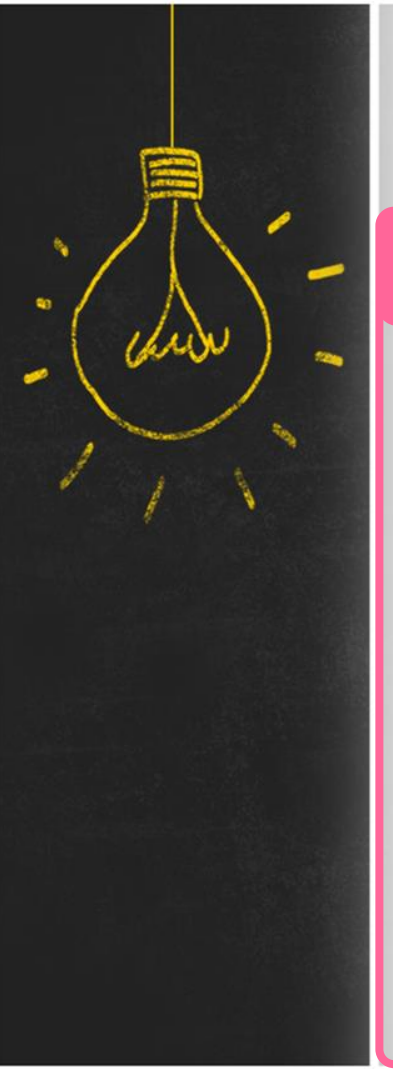

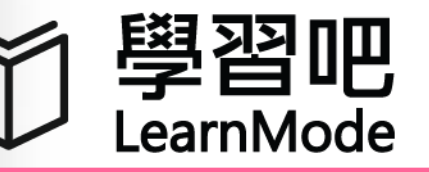

 $\overline{\phantom{a}}$ 

學習吧 2016.12.30 APP更新說明:<br>LearnMode

# Flyer專屬APP:

1. [Classroom APP](#page-16-0)[新增作答底圖功能。](#page-16-0)

# 2. [學習吧](#page-17-0)[APP](#page-17-0)[更新](#page-17-0)

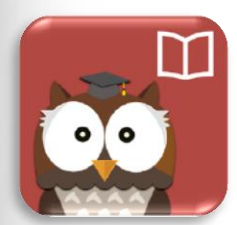

Books V2.0.5

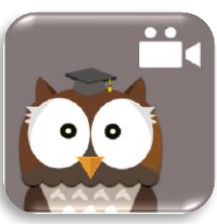

Video V2.0.10

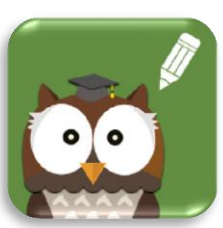

Practice V3.5.2

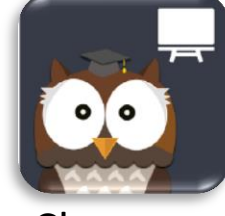

Classroom V3.1.4

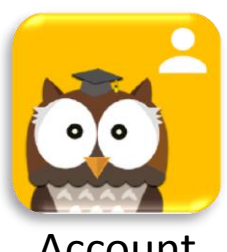

Account V5.0.2

#### 請先清除瀏覽器暫存資料以利使用 為避免電腦瀏覽器暫存區呼叫出舊頁面,在開始體驗全新功能之前 請您務必先按照下列步驟操作:

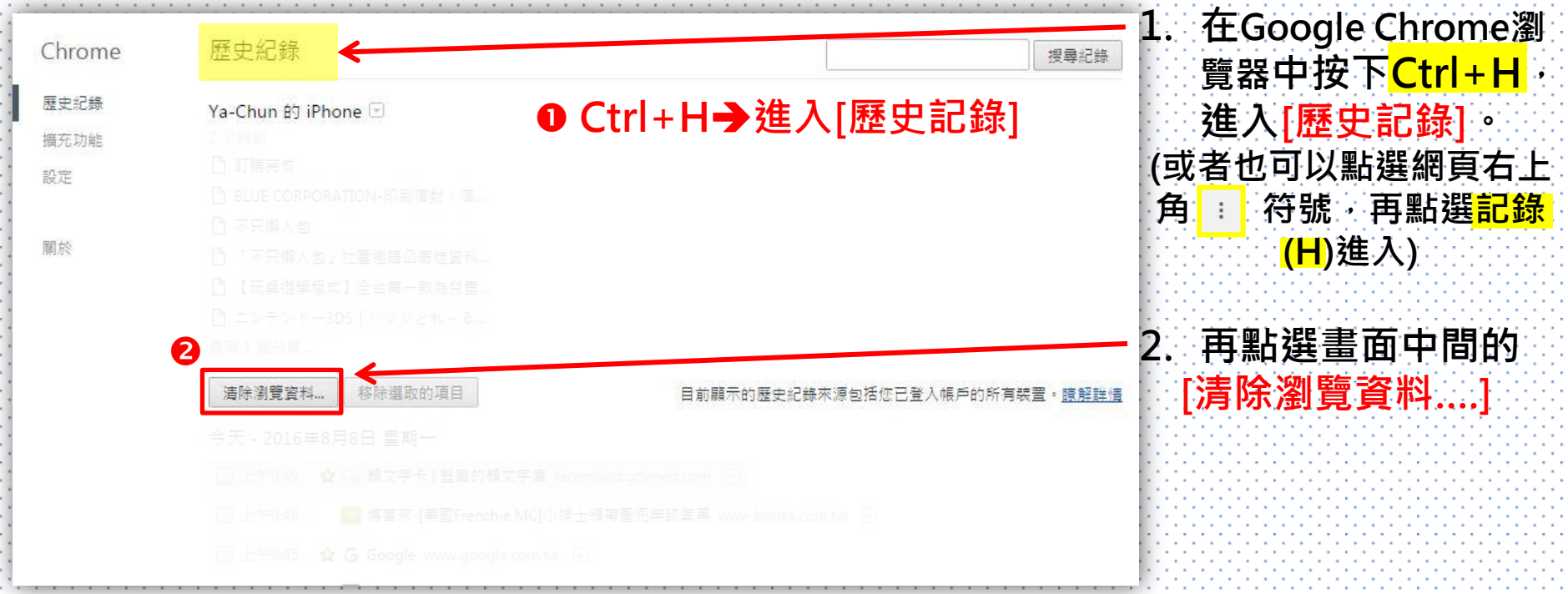

#### 請先清除瀏覽器暫存資料以利使用 為避免電腦瀏覽器暫存區呼叫出舊頁面,在開始體驗全新功能之前 請您務必先按照下列步驟操作:

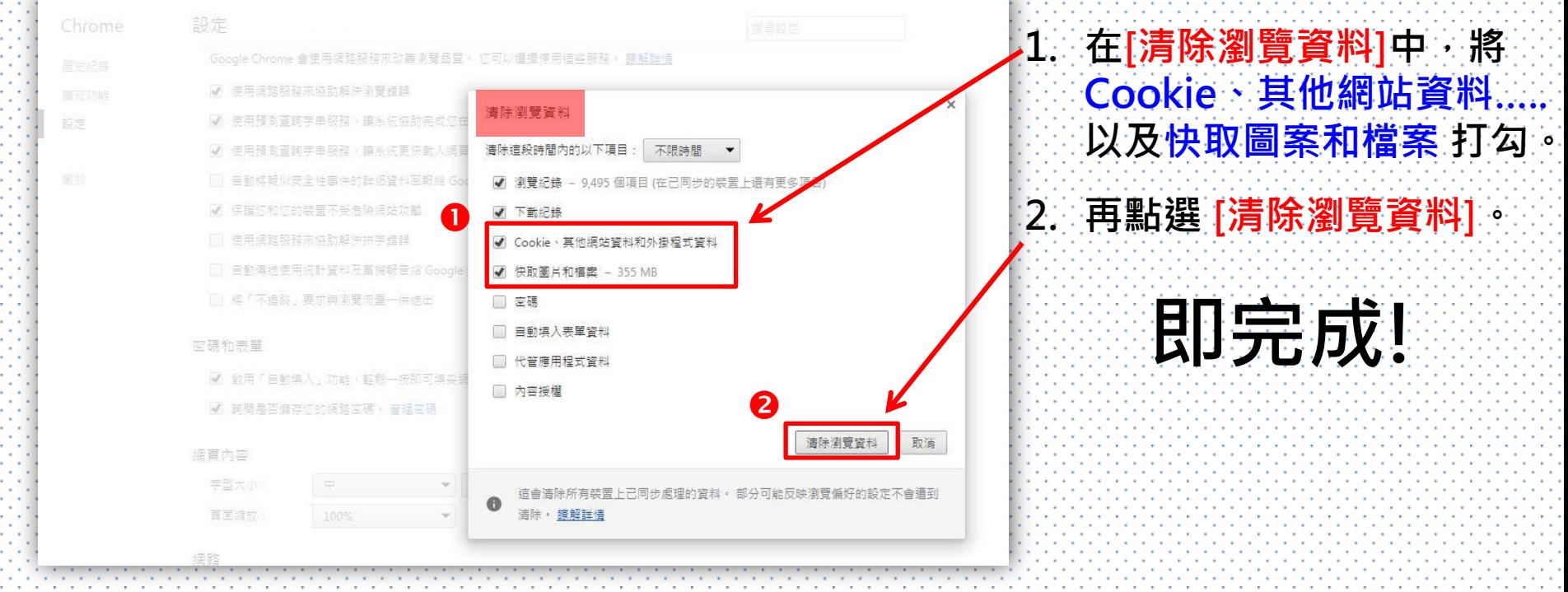

## 1-1.新增關注教師功能:如何開始關注及取消關注?

<span id="page-5-0"></span>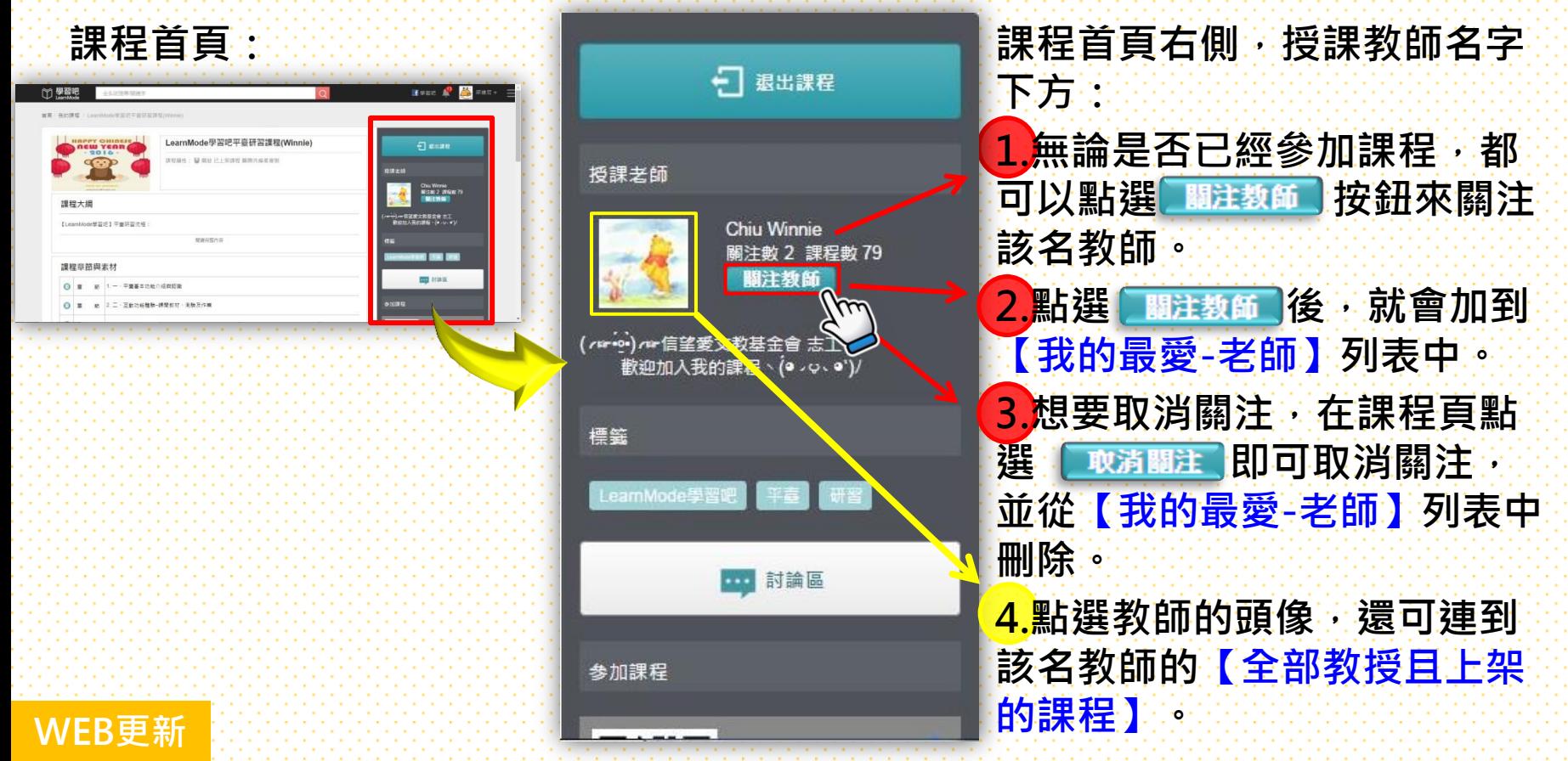

#### 1-2.新增關注教師功能:查看任一教師的所有課程列表並關注

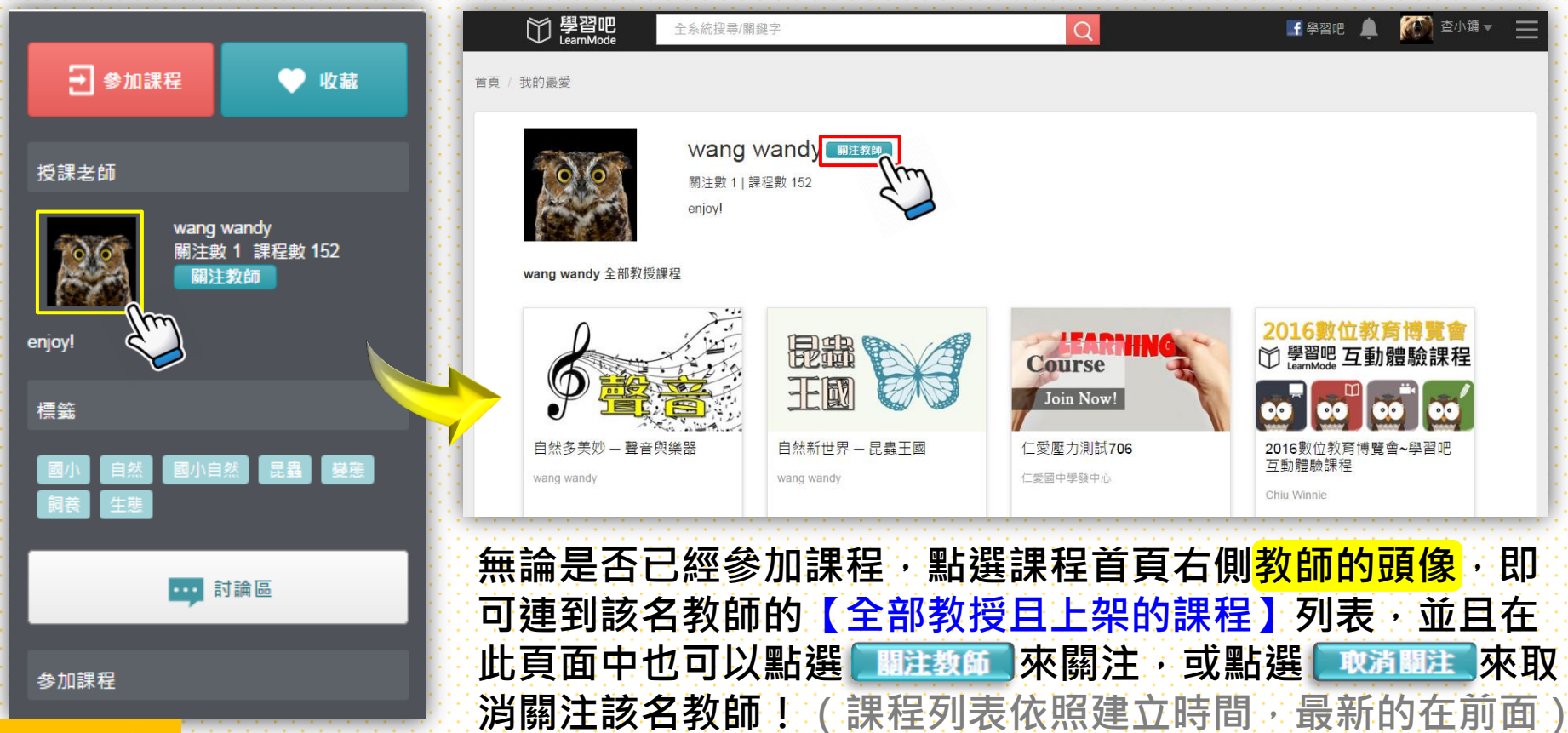

WEB更新

#### 1-3.新增關注教師功能:我所關注的老師列表在哪裡?

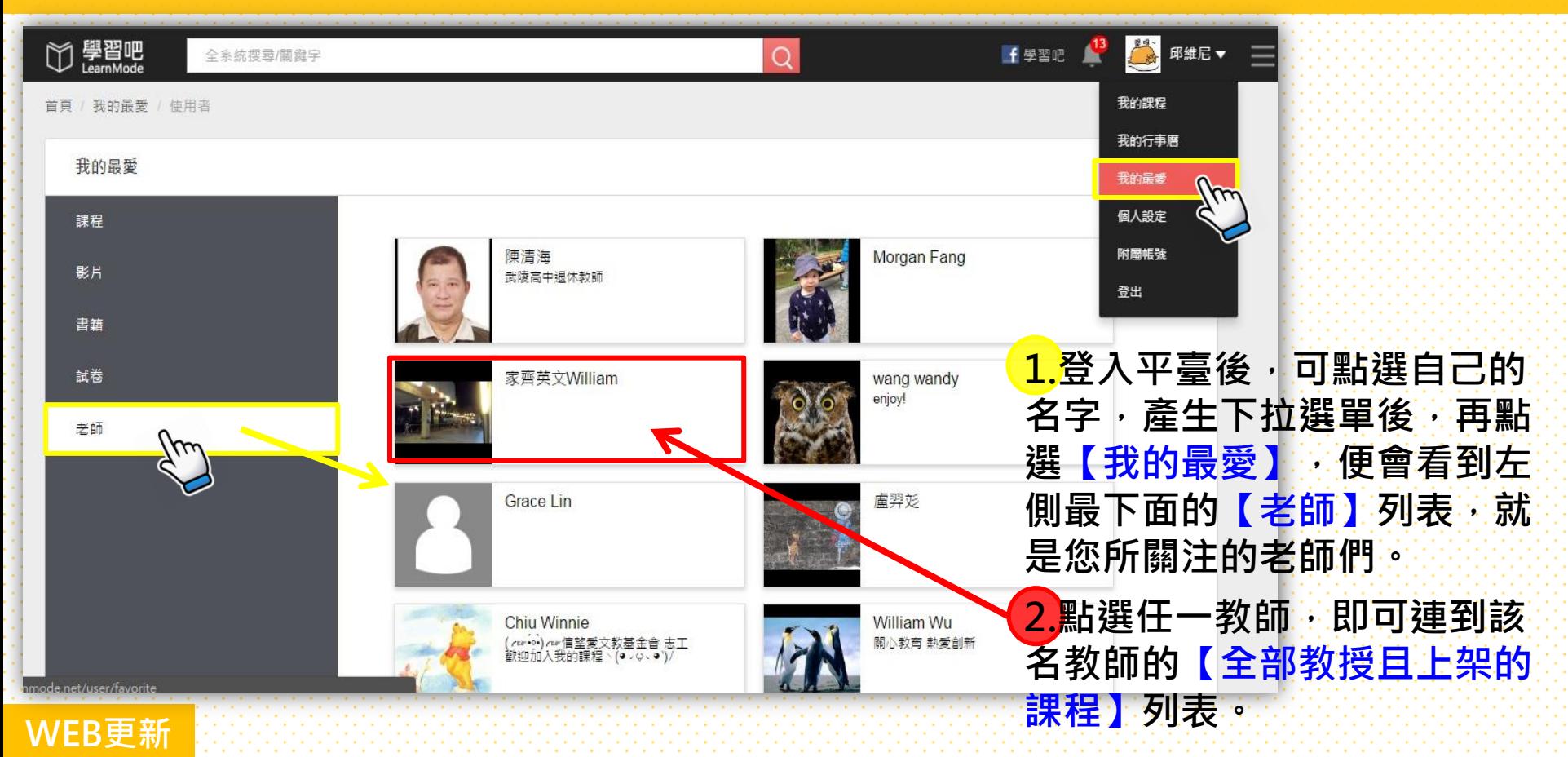

#### 1-4.新增關注教師功能:查看自己或別人的關注數與課程數

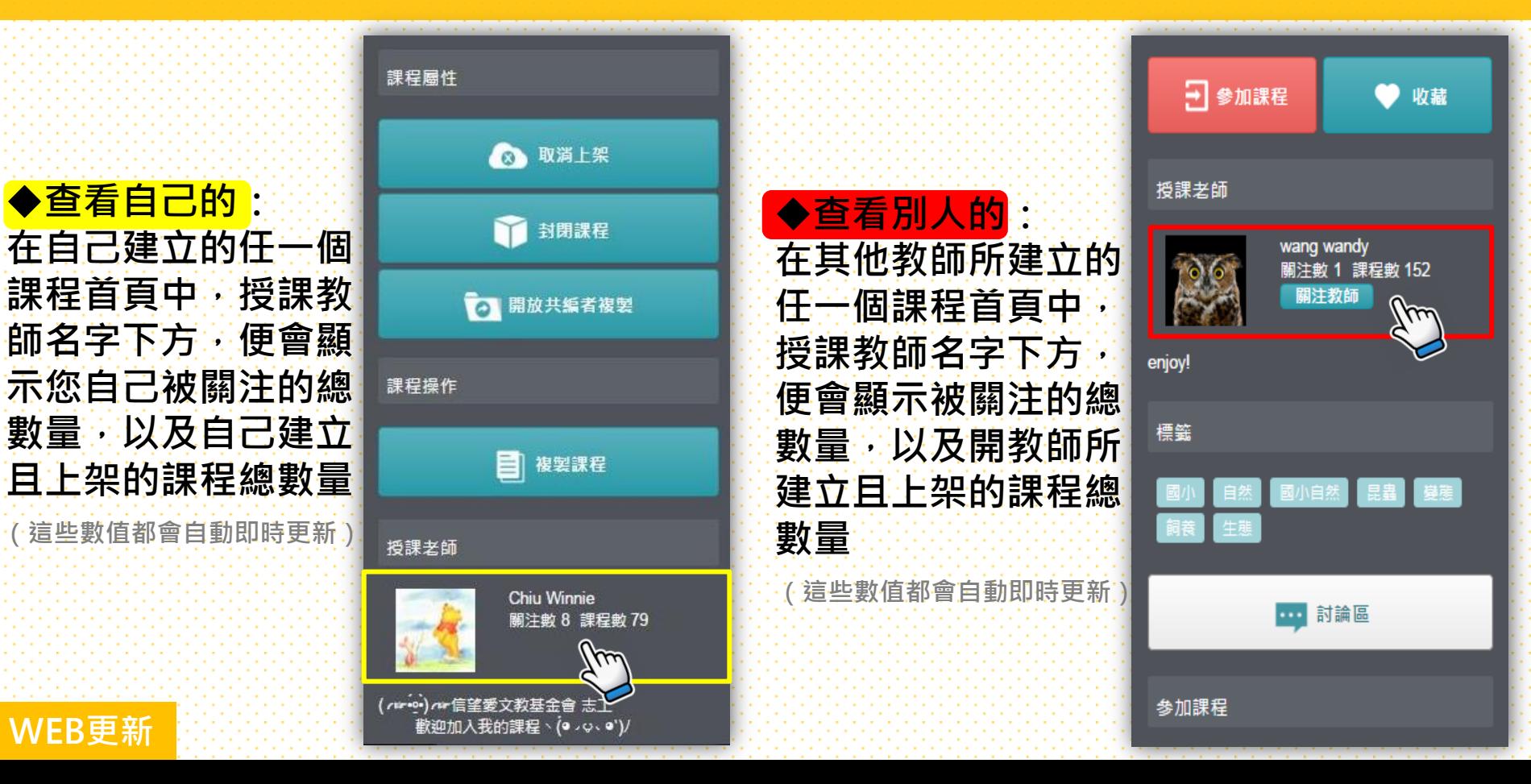

#### 1-5. 關注教師功能活用術

教師可關注全平臺「不限」 自己校內教師所開課程的 列表,可猿距觀摩課程 進一步邀請教師共同備課 或相互交流、分享。 2. 各校行動學習推動計畫承 辦教師,可以更快掌握所 關注的校內教師目前的開 課狀況與列表。

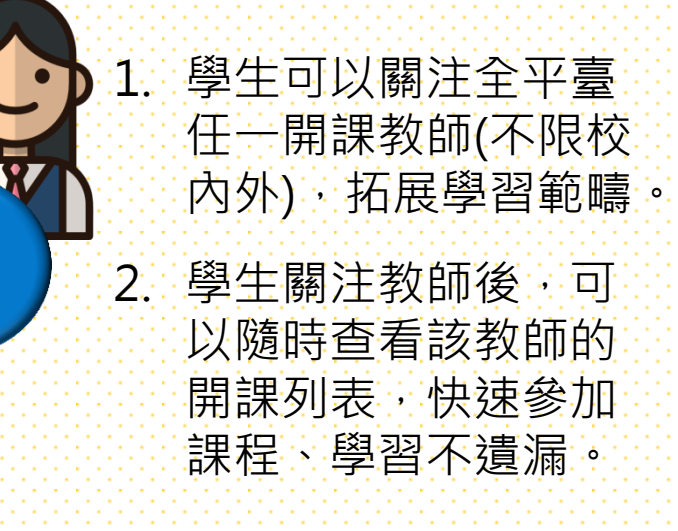

學

生

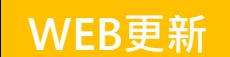

教

師

### 2-1. 【課間活動】新增作答底圖功能:從新增課間教材開始

<span id="page-10-0"></span>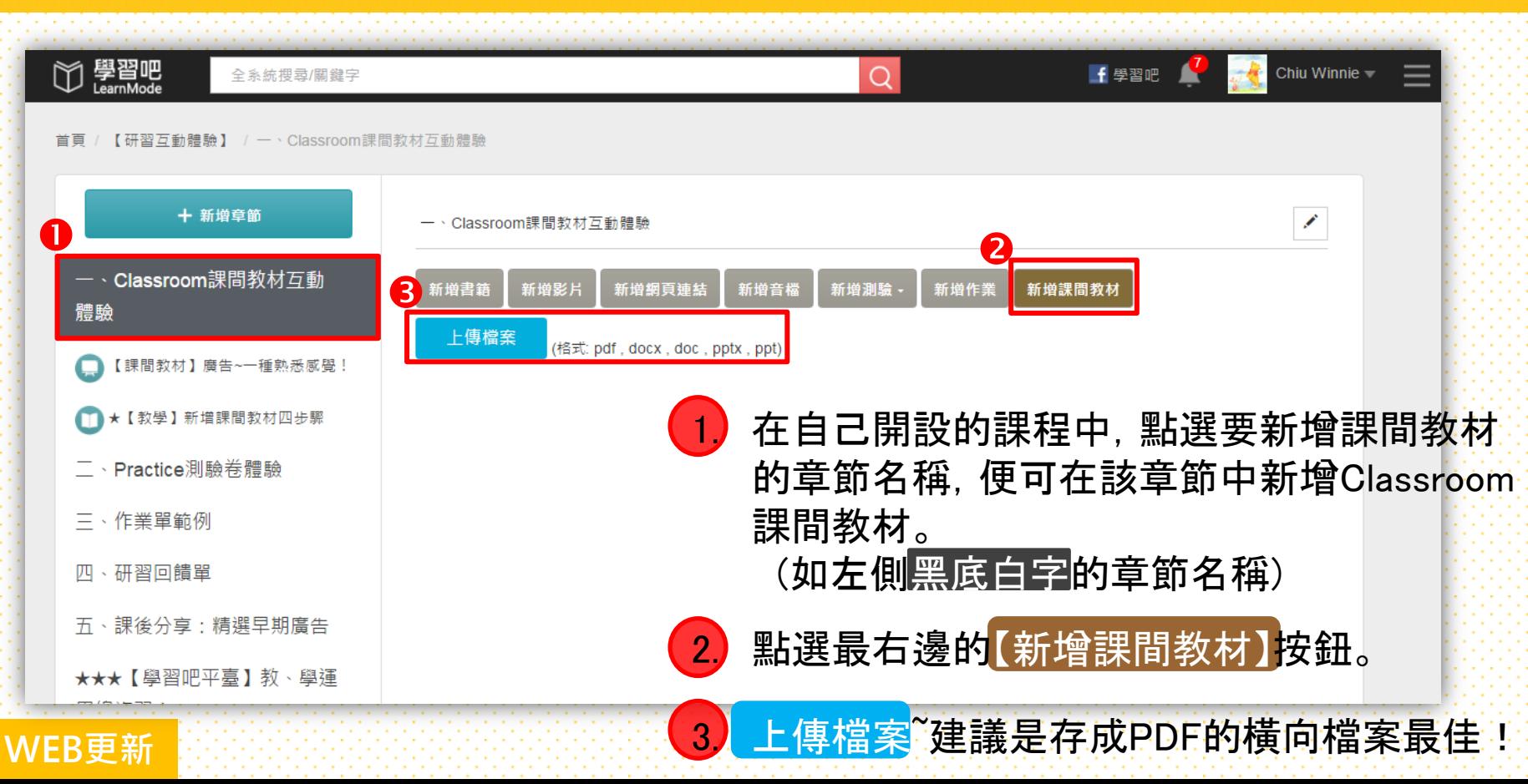

### 2-2. 【課間活動】新增作答底圖功能:在簡報頁中插入活動

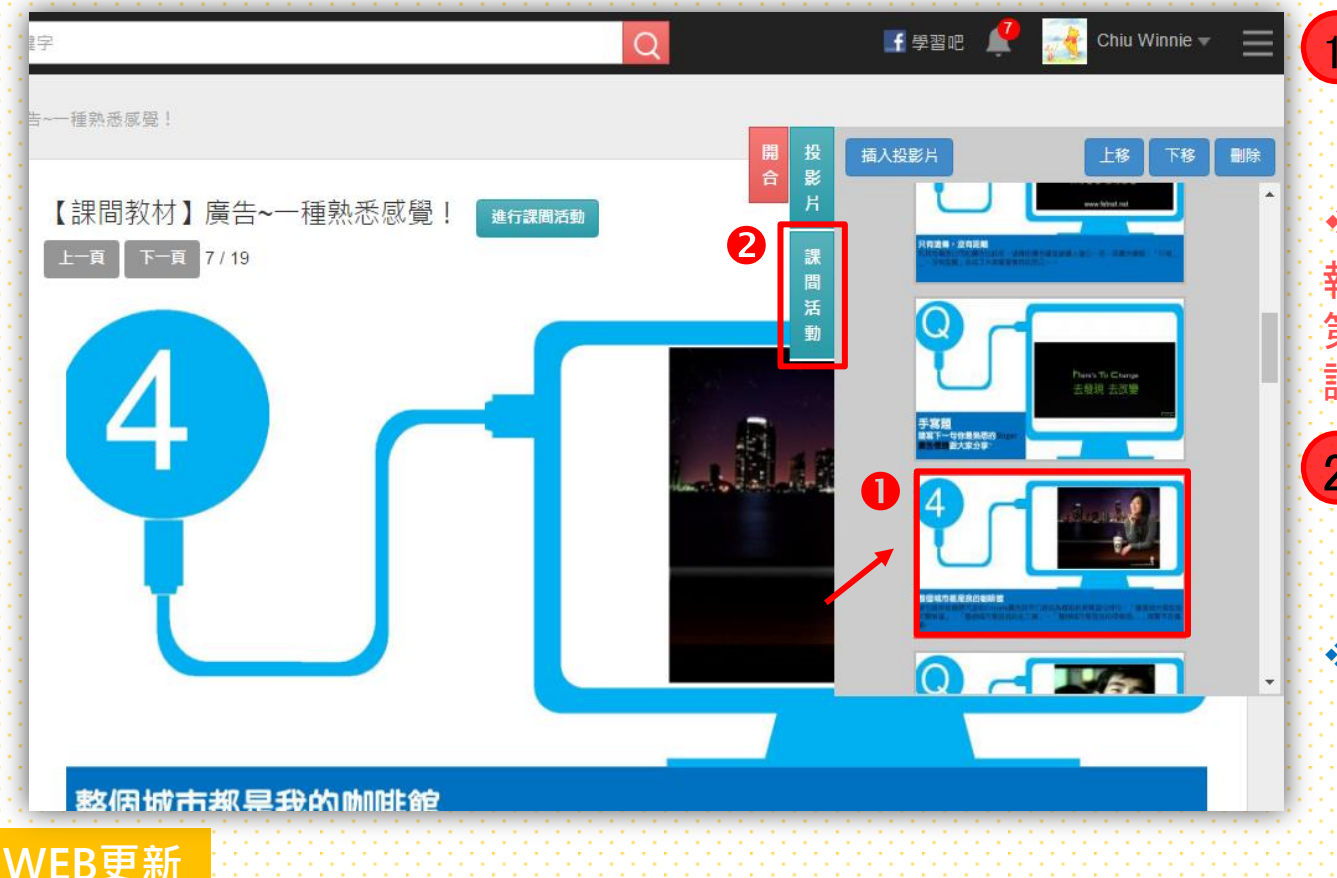

1. 上傳檔案後,先點選想 要插入活動的簡報頁面, 系統會以紅色框框標明。 活動插入方式會在紅框的簡 報頁面上方,所以您若是要在 第6頁和第7頁中間插入活動, 請點選7頁!

2. 點選課間活動, 便可 新增、設計您的課間 活動。 課間活動包含: (1)單選題 (2)多選題 (3)是非題 (4)塗鴉題(手寫、拍照)

#### 2-3. 【課間活動】新增作答底圖功能:塗鴉題上傳底圖

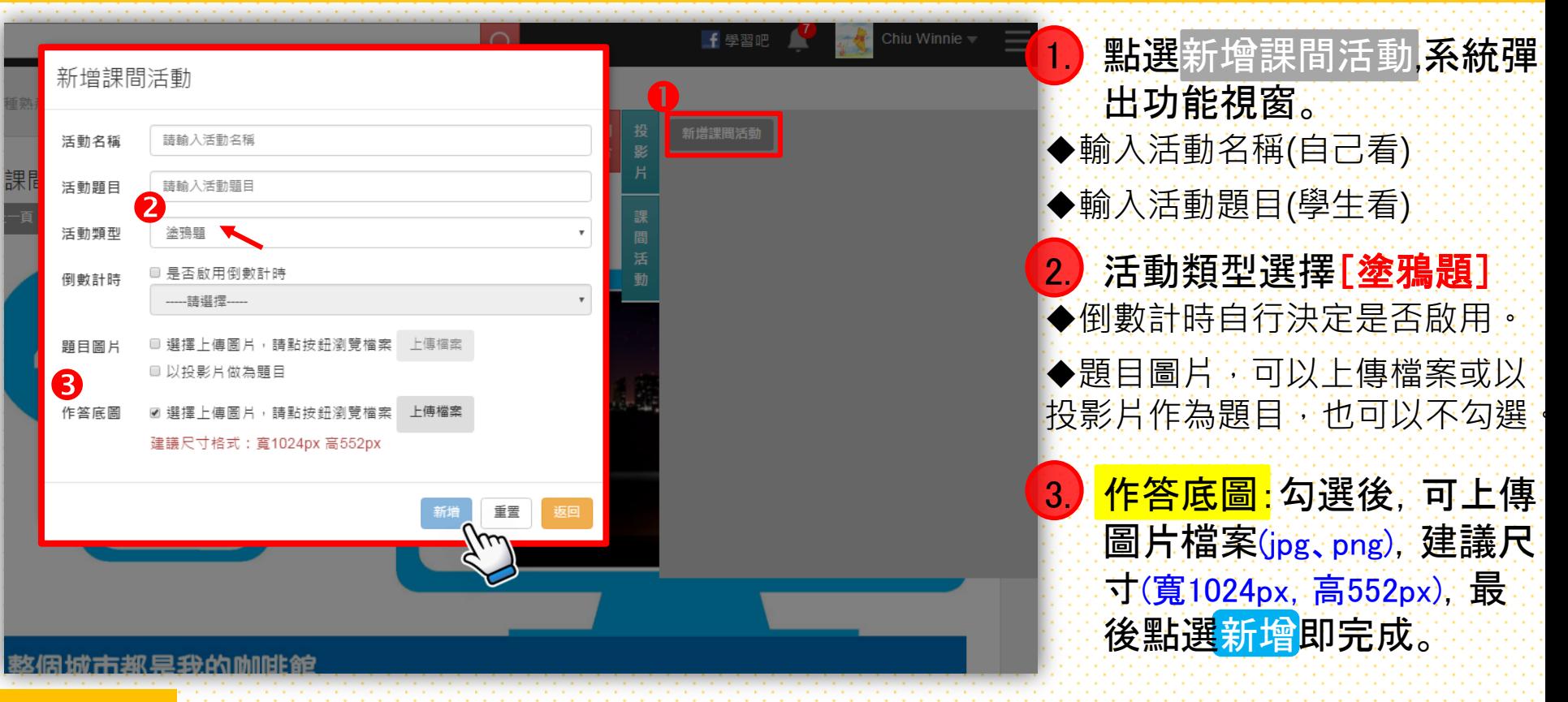

WEB更新 ◆圖片尺寸怎麼調?◆線上圖片轉檔或是使用免費圖片轉檔軟體

### 2-4. 【課間活動】新增作答底圖功能:底圖功能示範

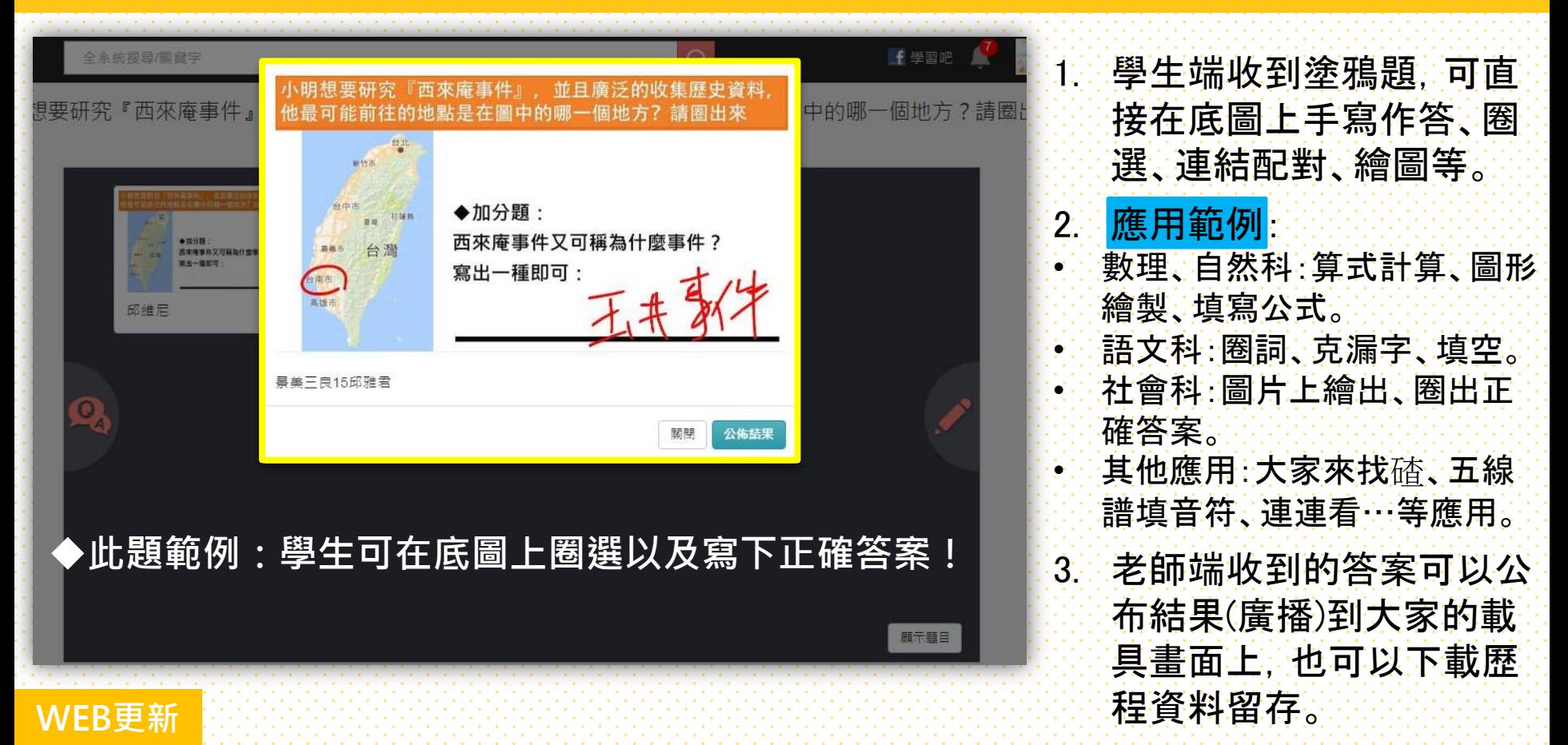

#### 2-5. 【課間活動】新增作答底圖功能:底圖功能注意事項

1. 課程若已經有進行過的塗鴉題,無法編輯或新增作答底圖功能。

- 2. 上傳的作答底圖格式,建議以png優先。尺寸、格式不被接受時,系統將無法接收。
- 3. 作答底圖格式尺寸可以利用線上圖片轉檔或是使用免費圖片轉檔軟體
	- ◆線上圖片轉檔工具, 如:<http://imagec.nizniz.net/?lang=zh-TW>
	- Fotosizer 一鍵批次修改圖片大小、壓縮圖片品質 <https://sofree.cc/fotosizer/>
- 4. 學生使用瀏覽器(WEB)版LM學習吧時,在作答底圖上,請先暫停使用『Clear』和『橡皮擦』 功能,目前系統暫不支援。(目前僅支援APP版;WEB版近期上架後另行通知)

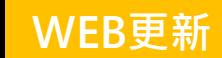

#### 3. 課間工具的【新增管理連結】功能暫時下架

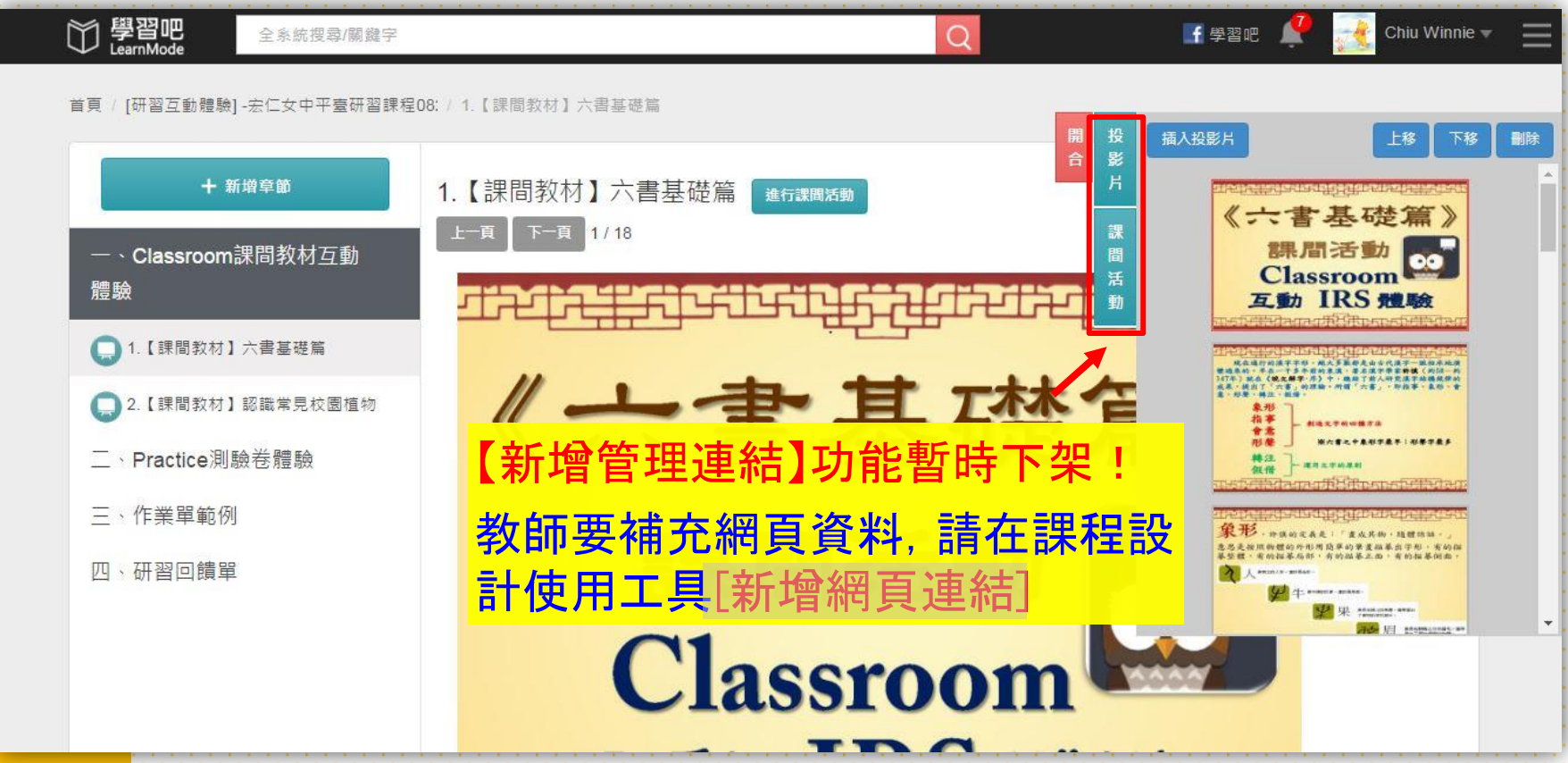

<span id="page-15-0"></span>WEB更新

#### 1. Classroom APP新增作答底圖功能

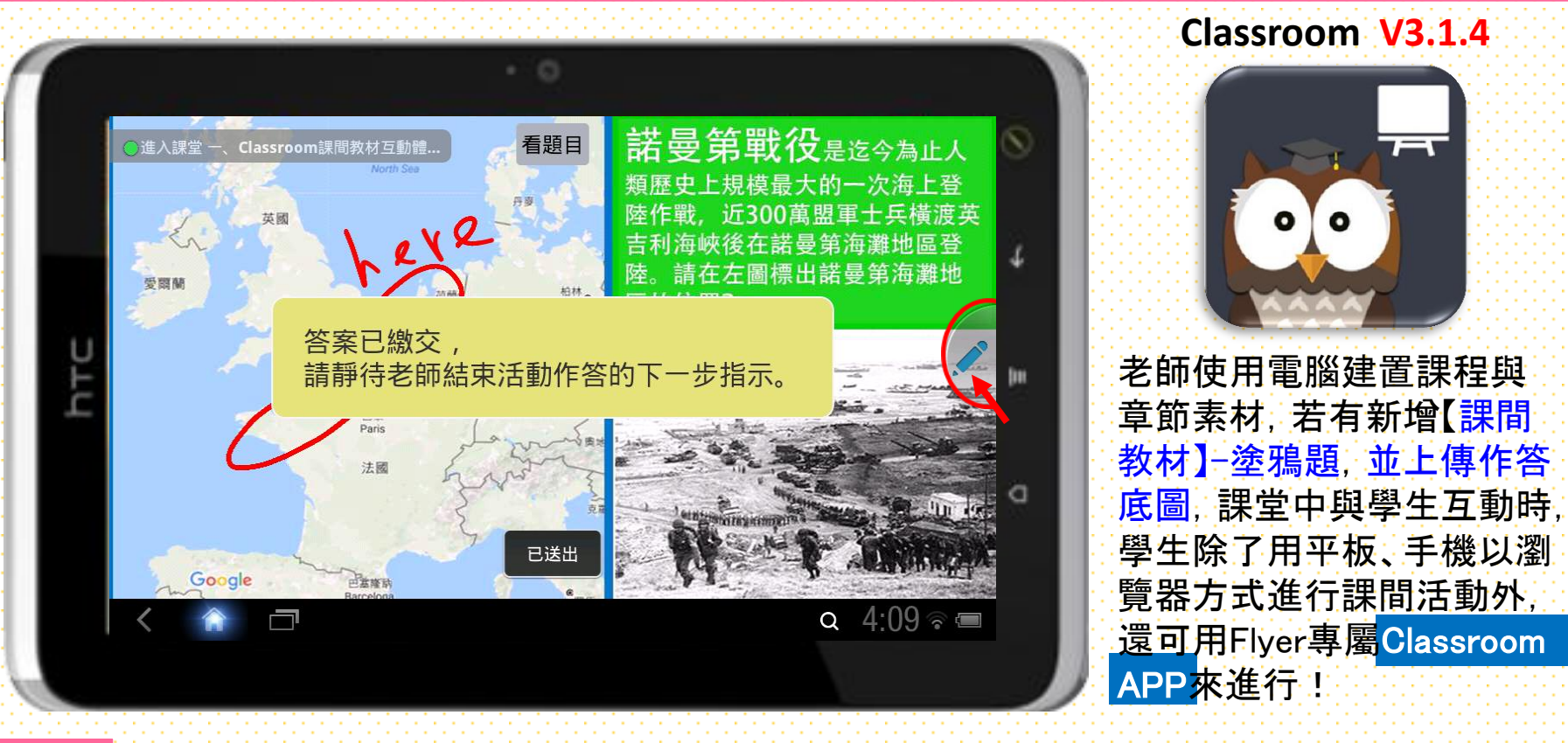

<span id="page-16-0"></span>APP更新 Plyer平板附送的觸控筆,超級好用,別忘了裝上電池派它上場!

#### 2-1.學習吧APP更新:Flyer內建 Books APP更新為V2.0.5

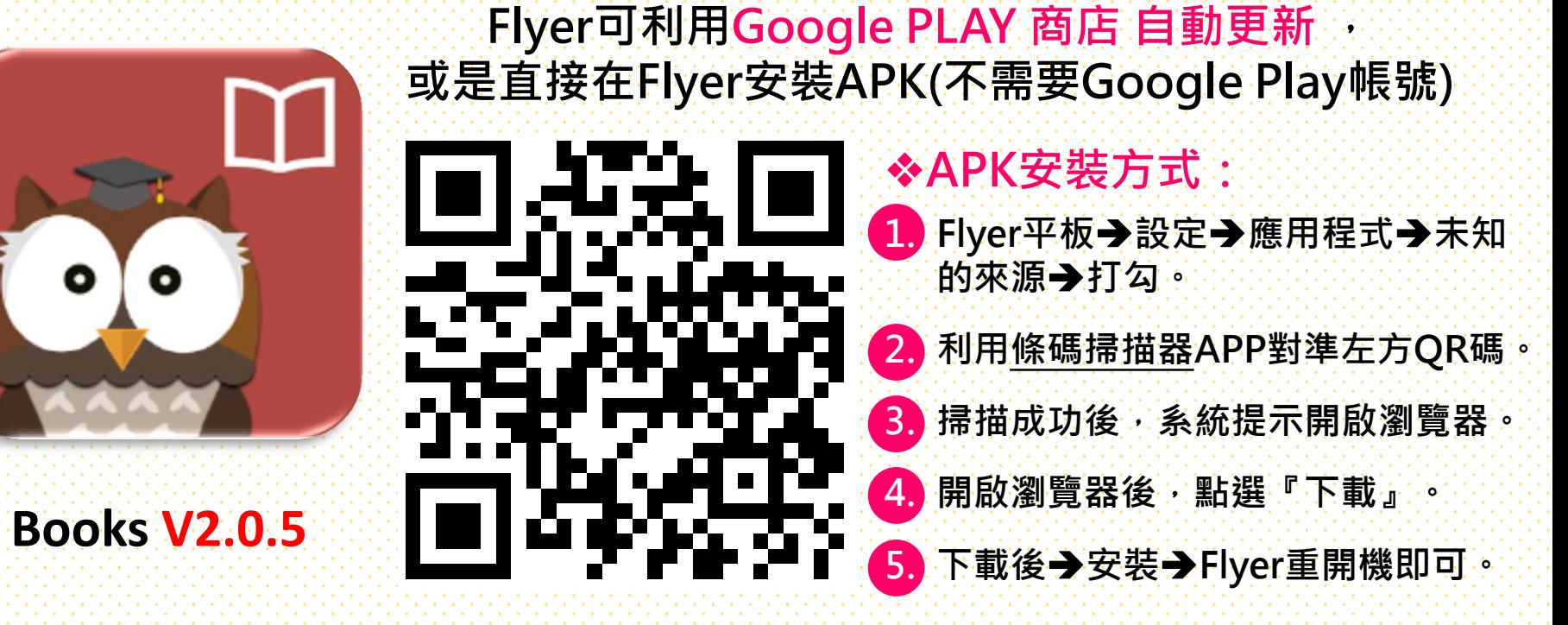

**<https://goo.gl/xncgPu>**

<span id="page-17-0"></span>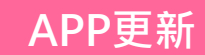

#### 2-2.學習吧APP更新:Flyer內建 Video APP更新為V2.0.10

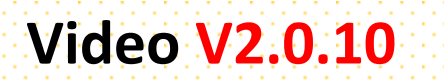

Flyer可利用Google PLAY 商店 自動更新 , 或是直接在Flyer安裝APK(不需要Google Play帳號)

> **◆APK安裝方式:** 1. Flyer平板→設定→應用程式→未知 的來源 打勾 。

2. 利用條碼掃描器APP對準左方QR碼。

3. 掃描成功後,系統提示開啟瀏覽器。

4. 開啟瀏覽器後,點選『下載』。

5. 下載後→安裝→Flyer重開機即可。

**<https://goo.gl/3T5GtB>**

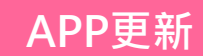

#### 2-3.學習吧APP更新: Flyer內建 Practice APP更新為V3.5.2

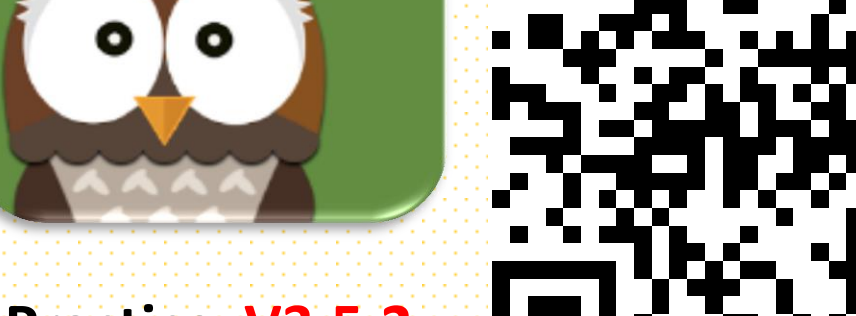

#### **Practice V3.5.2**

**◆APK安裝方式:** 1. Flyer平板→設定→應用程式→未知 的來源 打勾 。 2. 利用條碼掃描器APP對準左方QR碼。 3. 掃描成功後,系統提示開啟瀏覽器。 Flyer可利用Google PLAY 商店 自動更新 , 或是直接在Flyer安裝APK(不需要Google Play帳號)

4. 開啟瀏覽器後,點選『下載』。

5. 下載後→安裝→Flyer重開機即可。

**<https://goo.gl/y77e1H>**

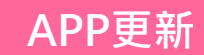

#### 2-4.學習吧APP更新: Flyer內建 Classroom APP更新為

Flyer可利用Google PLAY 商店 自動更新 , 或是直接在Flyer安裝APK(不需要Google Play帳號)

**※APK安裝方式:** 1. Flyer平板→設定→應用程式→未知 的來源 打勾 。 2. 利用條碼掃描器APP對準左方QR碼。 3. 掃描成功後,系統提示開啟瀏覽器。 4. 開啟瀏覽器後,點選『下載』。 下載後→安裝→Flyer重開機即可。

**<https://goo.gl/TEQru9>**

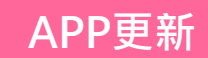

**Classroom V3.1.4**

#### 2-4.學習吧APP更新: Flyer內建 Account APP更新為V5.0.2

**Account V5.0.2**

Flyer可利用Google PLAY 商店 自動更新 , 或是直接在Flyer安裝APK(不需要Google Play帳號)

**※APK安裝方式:** 

1. Flyer平板→設定→應用程式→未知 的來源 打勾 。

2. 利用條碼掃描器APP對準左方QR碼。

3. 掃描成功後,系統提示開啟瀏覽器。

4. 開啟瀏覽器後,點選『下載』。

下載後→安裝→Flyer重開機即可。

**<https://goo.gl/aaKdBP>**

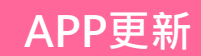

#### 2-5.學習吧APP更新:版本確認方式 請務必更新您的Flyer平 得是好

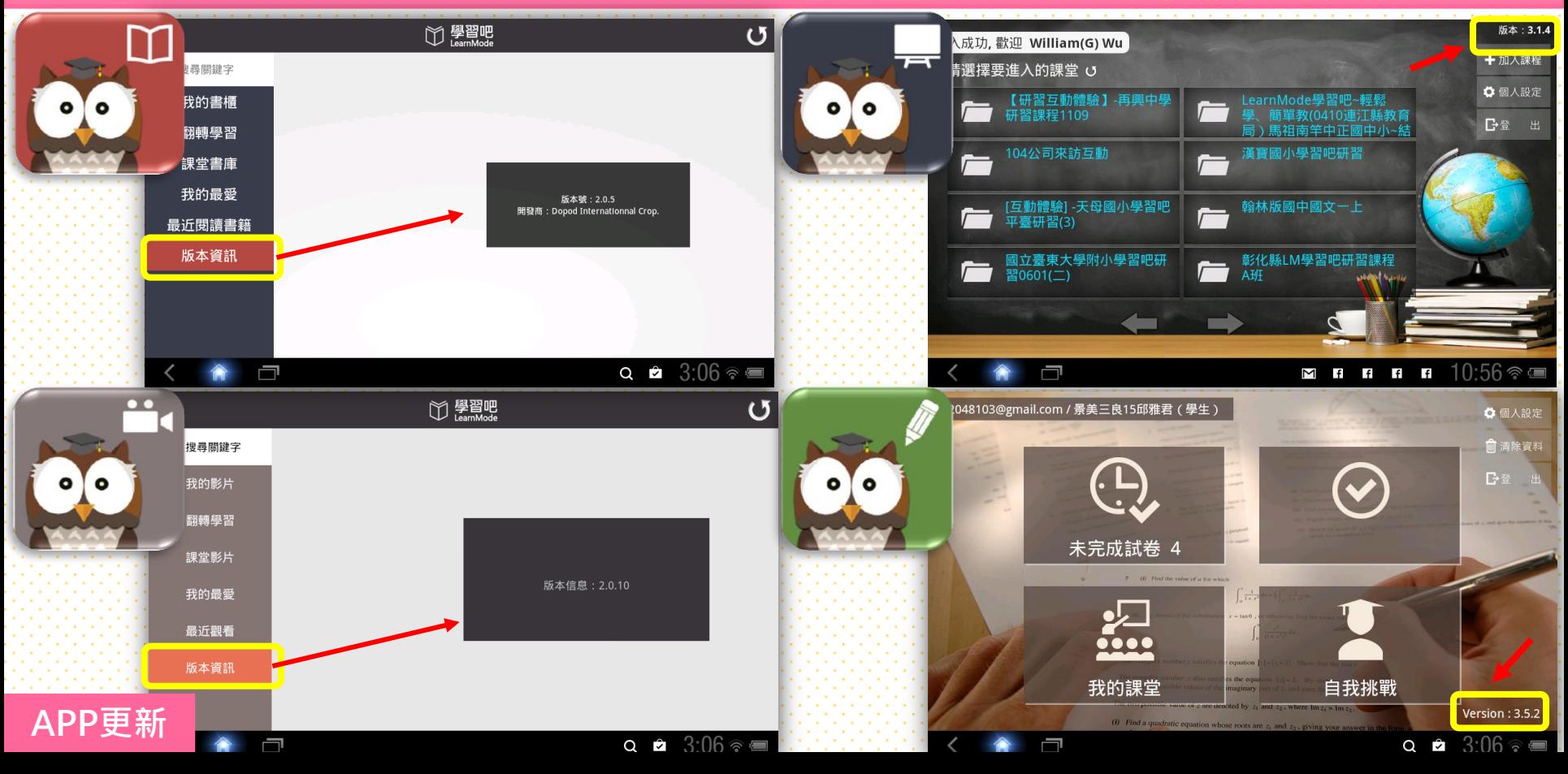

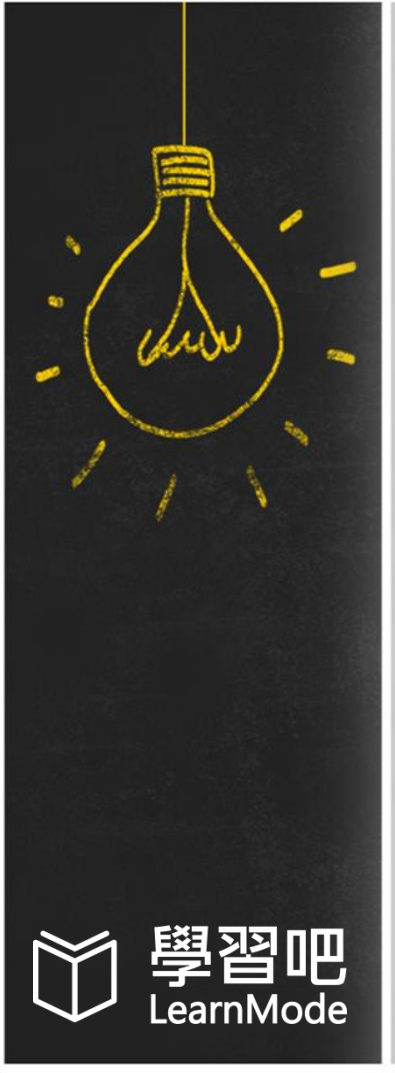

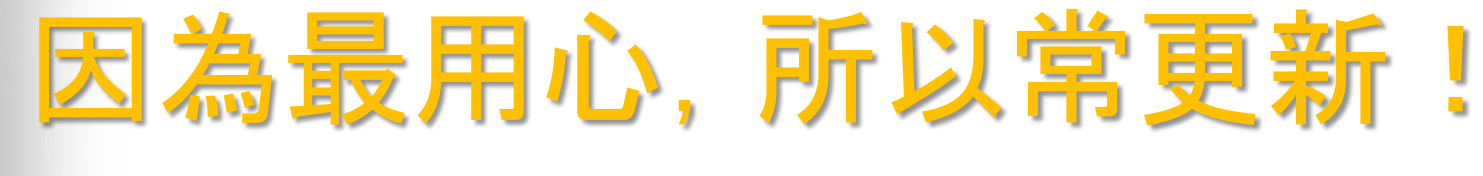

# 有任何 問題 ?

# 您可以透過下列方式和我們聯繫

- $\boxtimes$  Email : [service@dopod.com](mailto:service@dopod.com)
- $\Box \cdot$  Tel: 02-8978-3882

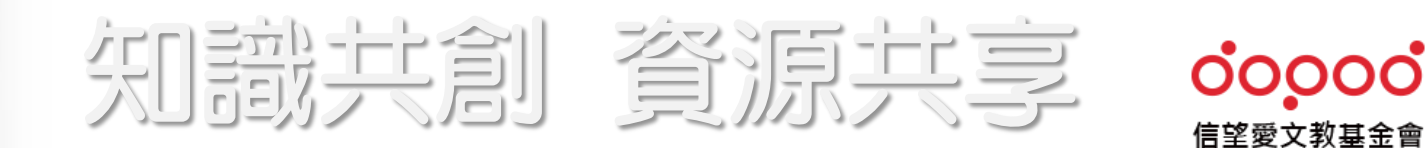